# Deinstallieren des abgesicherten Endpunkt-Windows-Connectors im abgesicherten Modus J

## Inhalt

**Einleitung** Starten im abgesicherten Modus Windows Installer Service (msi) im abgesicherten Modus aktivieren Steckverbinder deinstallieren

# **Einleitung**

In diesem Dokument werden die Schritte zum Deinstallieren des Windows-Connectors für sichere Endgeräte im abgesicherten Modus unter Windows beschrieben.

### Starten im abgesicherten Modus

Um im abgesicherten Modus zu starten, befolgen Sie die Anweisungen von Microsoft auf Grundlage Ihrer Windows-Version.

[Windows 10](https://support.microsoft.com/en-us/windows/start-your-pc-in-safe-mode-in-windows-92c27cff-db89-8644-1ce4-b3e5e56fe234)

[Windows 8 \(Server 2012 und Server 2016\)](https://support.microsoft.com/en-us/windows/windows-startup-settings-including-safe-mode-7f31dcea-6427-0ba0-ec1b-729a56321cd3)

[Windows 7](https://support.microsoft.com/en-us/windows/advanced-startup-options-including-safe-mode-b90e7808-80b5-a291-d4b8-1a1af602b617)

#### Windows Installer Service (msi) im abgesicherten Modus aktivieren

Ab Secure Endpoint 8.0.1 muss der Windows Installer-Dienst ausgeführt werden, damit der Connector installiert (oder deinstalliert) werden kann, da die neue freigegebene Benutzeroberfläche ein Windows Installer ist, der in das Connector-Installationsprogramm eingebettet ist.

- 1. Öffnen Sie als Administrator eine Eingabeaufforderung.
- 2. Geben Sie folgende Befehle ein: REG ADD "HKLM\SYSTEM\CurrentControlSet\Control\SafeBoot\Minimal\MSIServer" /VE /T REG\_SZ /F /D "Service"REG ADD "HKLM\SYSTEM\CurrentControlSet\Control\SafeBoot\Network\MSIServer" /VE /T REG\_SZ

/F /D "Service"net start misserver

Alternativ kann das angefügte Batch-Skript (start\_msi\_service.bat) auf dem Zielcomputer ausgeführt werden.

## Steckverbinder deinstallieren

Überprüfen Sie in den Ecken des Bildschirms, ob sich die Wörter "Abgesicherter Modus" im abgesicherten Modus befinden.

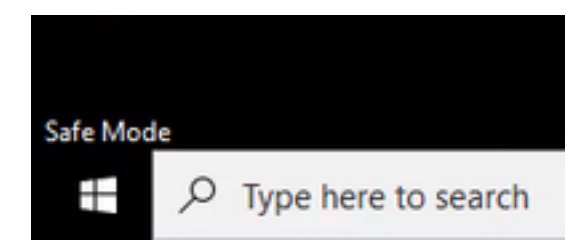

Öffnen Sie den Datei-Explorer, navigieren Sie zu C:\Program Files\Cisco\AMP\<Versionsnummer>, und wählen Sie uninstall.exe aus.

Beispiele: C:\Program Files\Cisco\AMP\7.2.3

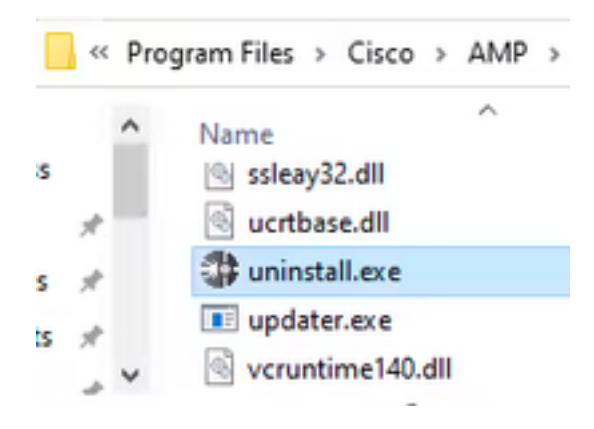

Fahren Sie mit den Deinstallationsmenüs fort, bis der Bildschirm Deinstallation abgeschlossen angezeigt wird.

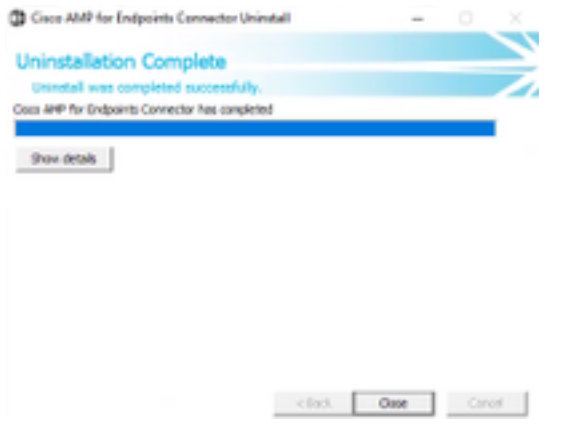

Wählen Sie Schließen aus. Wenn Sie gefragt werden, ob Sie den Connector erneut installieren möchten, wählen Sie Ja aus, um Verlaufsdaten zu speichern, oder Nein, um alle Daten zu entfernen.

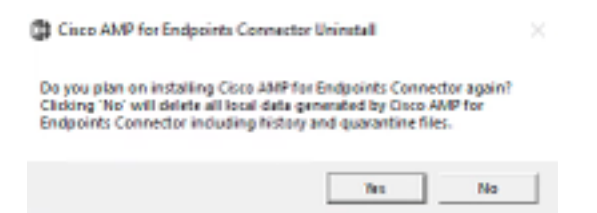

Starten Sie den Computer neu. Der Steckverbinder ist deinstalliert und eine stabile Version kann installiert werden. Wenn bei diesem Verfahren Probleme auftreten, erstellen Sie ein Ticket beim [Cisco Support](https://mycase.cloudapps.cisco.com/case).

#### Informationen zu dieser Übersetzung

Cisco hat dieses Dokument maschinell übersetzen und von einem menschlichen Übersetzer editieren und korrigieren lassen, um unseren Benutzern auf der ganzen Welt Support-Inhalte in ihrer eigenen Sprache zu bieten. Bitte beachten Sie, dass selbst die beste maschinelle Übersetzung nicht so genau ist wie eine von einem professionellen Übersetzer angefertigte. Cisco Systems, Inc. übernimmt keine Haftung für die Richtigkeit dieser Übersetzungen und empfiehlt, immer das englische Originaldokument (siehe bereitgestellter Link) heranzuziehen.